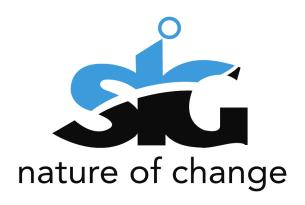

# PATENTS REQUEST(S) USER GUIDE

## **Table of Contents**

| 1 | FUNC | CTIONALITY                                   | 3   |
|---|------|----------------------------------------------|-----|
|   | 5.1. | Request a delay of acceptance via IP Online. | 3   |
|   | 5.2. | Request for extension of time to accept      | 9   |
|   | 5.3. | Request for withdrawal of acceptance         | l 1 |
|   | 5.4. | Request for extension of time to publish     | 13  |

#### 1 FUNCTIONALITY

This functional requirement is briefly explained with the necessary screenshots below

#### 5.1. Request a delay of acceptance via IP Online.

The first page/ screen that will appear when opening the IP Online is the login page. The client should login enter their credentials and click on "Log in" after their login details are prepopulated.

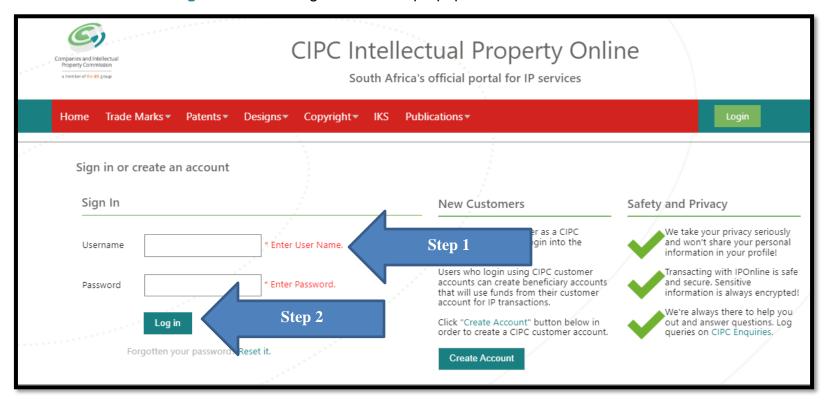

Figure 1: Client fills in the login form

Upon logging in, the client will see the IP Online home page. They will then navigate to Patents and a menu item will be displayed. From the menu item the client will click on "Requests" and submenu will be displayed. From the submenu, the client will click on Requests to the registrar (P4)as indicated in Figure 2 below.

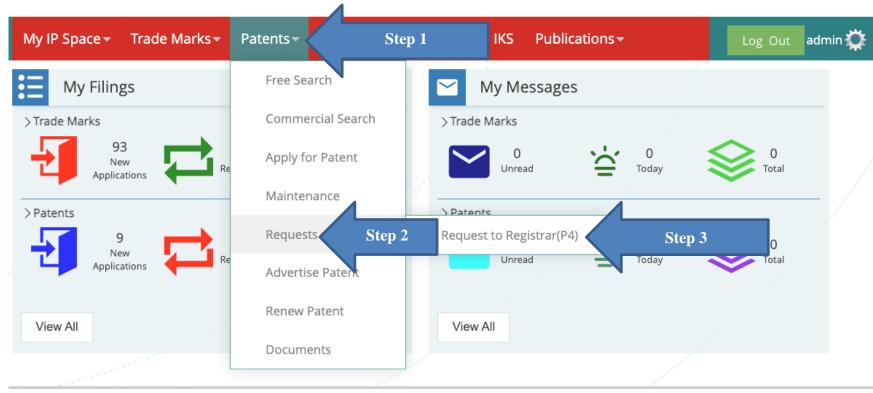

Figure 2: requests to the registrar

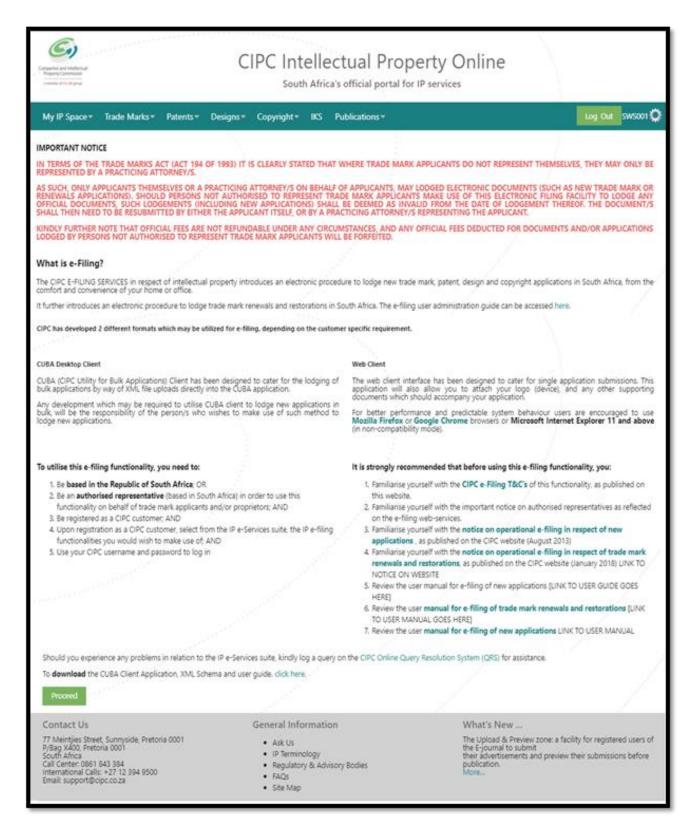

Figure 3: Importance notice

After clicking on "Requests to the registrar" submenu, the information sheet will be displayed. The client should click on "Proceed"

Once the client has clicked on "Proceed", the system will display the Request(s) to the Registrar landing page.

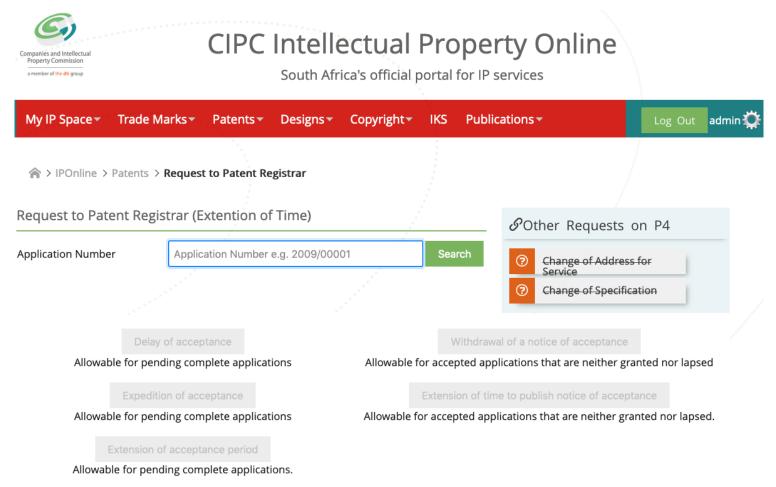

Figure 4: Request(s) to the registrar Landing Page

The client should enter the application number in the search field and click the "Search" button.

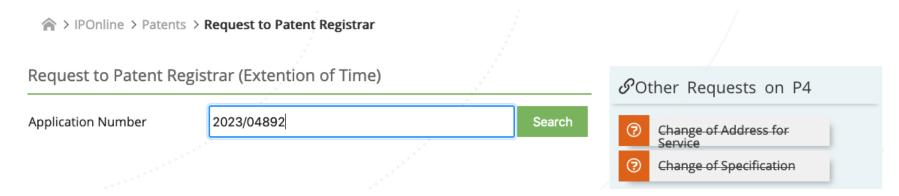

Figure 5: Search application for Delay of acceptance.

The delay of acceptance button will be activated as per screenshot above. The client should click on the "Delay of Acceptance" button.

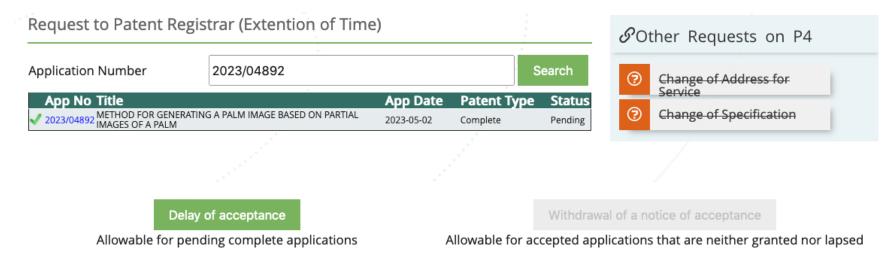

Figure 6: Delay of acceptance button

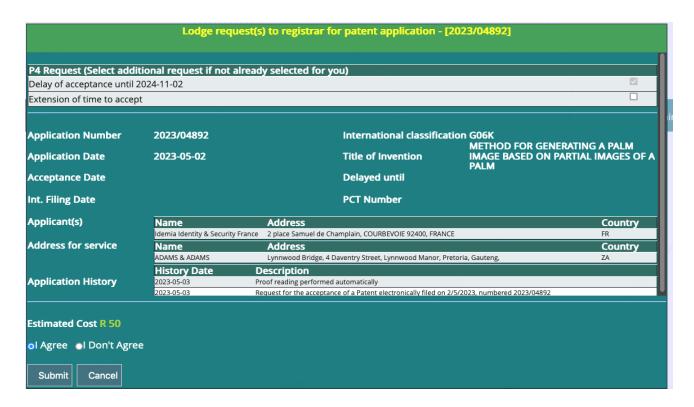

Figure 7: Application details

- The application details will appear on the popup window. The delay of acceptance request will be selected by default with the maximum allowed date to delay.
- The client can also select the extension of time to accept checkbox to extend further.
- The client should click "I agree" checkbox to accept the estimated cost.
- The client should click the "submit" button
- The application will appear below the list of submitted requests with a status of "queue".

### 5.2. Request for extension of time to accept.

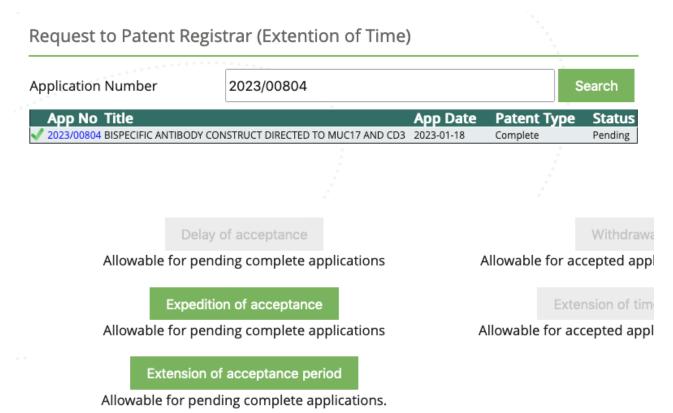

Figure 8: Search application for extension of acceptance period

- The client should enter the application number with the status of "Pending" in the text field.
- The client should click the search "button".
- The client should click the "Extension of acceptance" period button.

The following application details will appear in a popup window.

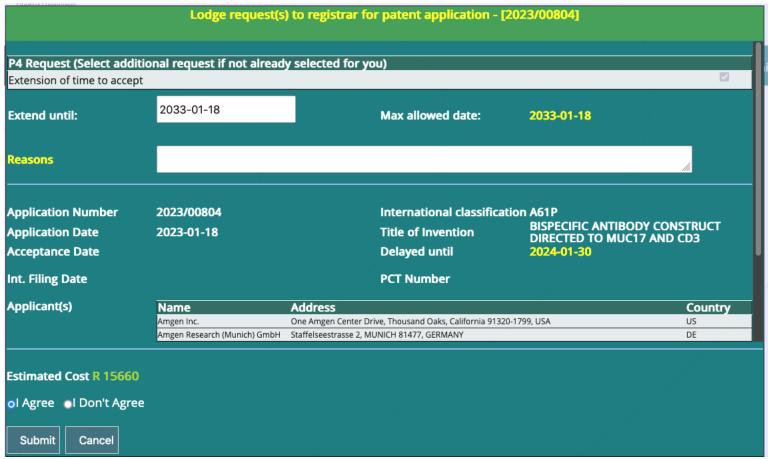

Figure 9: Submit extension of time to accept

- The client should enter the maximum allowed date in the date field.
- The client should click "I agree" checkbox to accept the estimated cost.
- The client should click the "submit" button
- The application will appear below the list of submitted requests with a status of "queue".

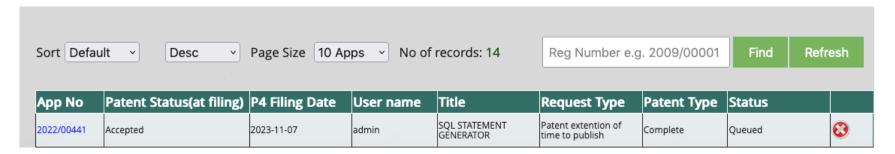

Figure 9: Submitted Requests list.

#### 5.3. Request for withdrawal of acceptance

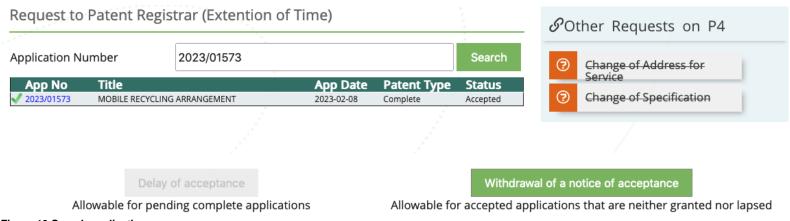

Figure 10:Search application

- The client should enter the application number with the status of "Accepted" in the text field.
- The client should click the search "button".
- The client should click the "Withdrawal of a notice of acceptance" period button.
  The withdrawal of acceptance request and a further extension can be requested in a single transaction on condition the first extension period is still active. The options will be selected by default with the prescribed fees.

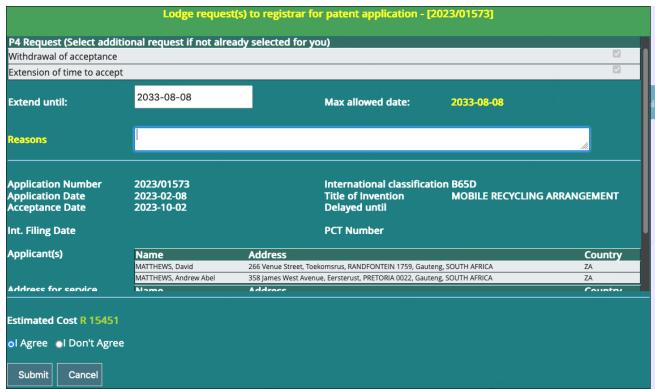

Figure 11: Submit withdrawal of acceptance.

- The client should enter the maximum allowed date in the date field.
- The client should enter the reasons for withdrawal
- The client should click "I agree" checkbox to accept the estimated cost.
- The client should click the "submit" button
- The application will appear below the list of submitted requests with a status of "queue".

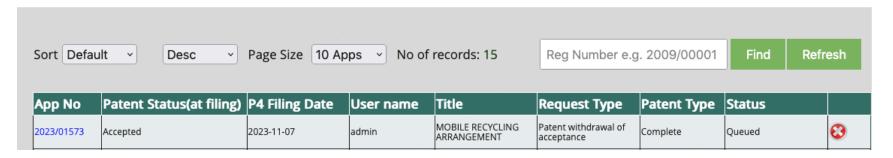

Figure 12: Submit withdrawal of acceptance.

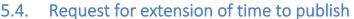

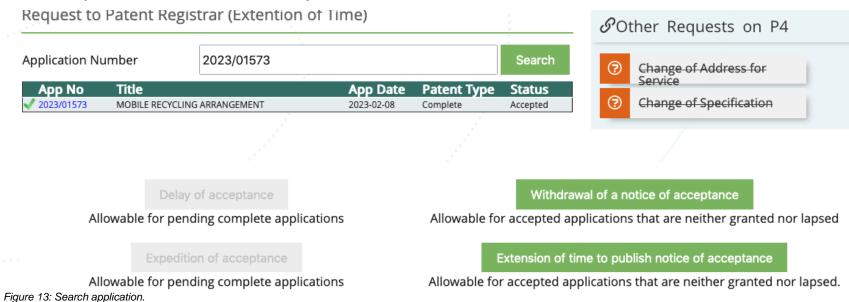

- The client should enter the application number with the status of "Accepted" in the text field.
- The client should click the search "button".
- The client should click the "Extension of time to publish notice of acceptance" period button.

The following application details will popup in a window Only applications with a status "Accepted' are eligible for 1st and subsequent extensions.

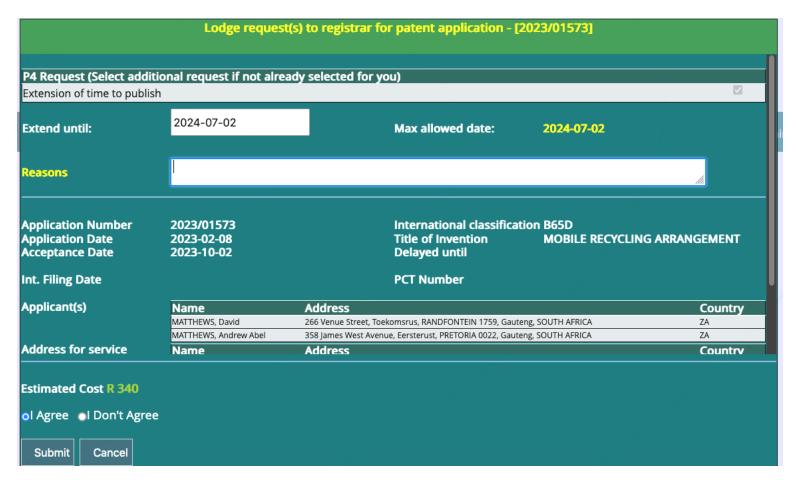

Figure 14: Search application.

- The client should enter the maximum allowed date in the date field.
- The client should enter the reasons for extension.
- The client should click "I agree" checkbox to accept the estimated cost.
- The client should click the "submit" button.